*ScholarOne Manuscripts* **Notas de versão**

# **Versão de produção v4.23**

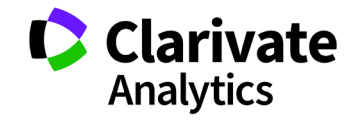

*ScholarOne Manuscripts* Versão 4.23 – Data de lançamento: Abril de 2018

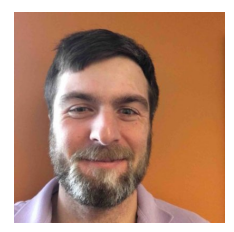

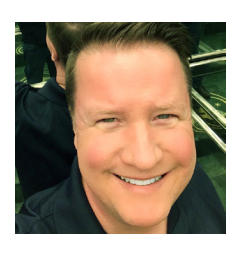

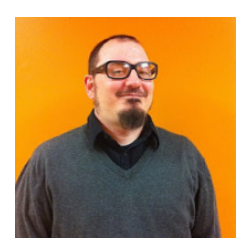

## Autores

## **Chris Heid** Líder de produção, publicação e associações

Chris coordena o gerenciamento de produtos das plataformas ScholarOne da Clarivate Analytics. Projetos anteriores incluem Reviewer Locator, relatórios do editor e integração com ORCID.

**Greg Kloiber** Designer sênior de experiência do usuário, **ScholarOne** 

Greg reprojetou as seções das plataformas ScholarOne Manuscripts e Abstracts. Em seu projeto mais recente, ele renovou a Central do avaliador do ScholarOne Manuscripts.

## **Sven Molter**

Gerente de produto, ScholarOne

Sven tem 12 anos de experiência no setor e está com o ScholarOne desde 2009. Ele começou como gerente de implementação do cliente, trabalhando com clientes usando a plataforma ScholarOne Abstracts. Sven entrou para a equipe de gestão de produto depois de vários anos gerenciando a equipe de atendimento ao cliente nível 2 do ScholarOne. Antes de trabalhar com o ScholarOne, ele trabalhou como gerente sênior de reuniões, associação e educação (Sociedade de medicina comportamental) na Executive Director Incorporated e lá supervisionou o processo de planejamento de reuniões anuais.

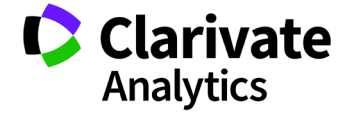

Os seguintes recursos estão planejados para o ScholarOne Manuscripts v4.23. Este documento fornece informações sobre os valores e horários de configuração padrão exigidos para cada um dos recursos. Se tiver alguma dúvida, fale com Chris Heid em 434-964-4040.

3

Essa versão inclui melhorias ou alterações que afetarão, imediatamente, todos os usuários do ScholarOne Manuscripts depois do lançamento. Informe os usuários antes do lançamento, para prepará-los para quaisquer alterações que possam afetá-los. Outros recursos devem ser ativados por um administrador ou representante do ScholarOne para que os usuários se beneficiarem da nova funcionalidade.

## Resumo da versão

Abaixo estão descritas as definições e os valores da configuração padrão de cada recurso da versão.

Caso queira alterar uma definição padrão, entre em contato com o ScholarOne enviando um caso pelo link "Ajuda" no site do ScholarOne Manuscripts.

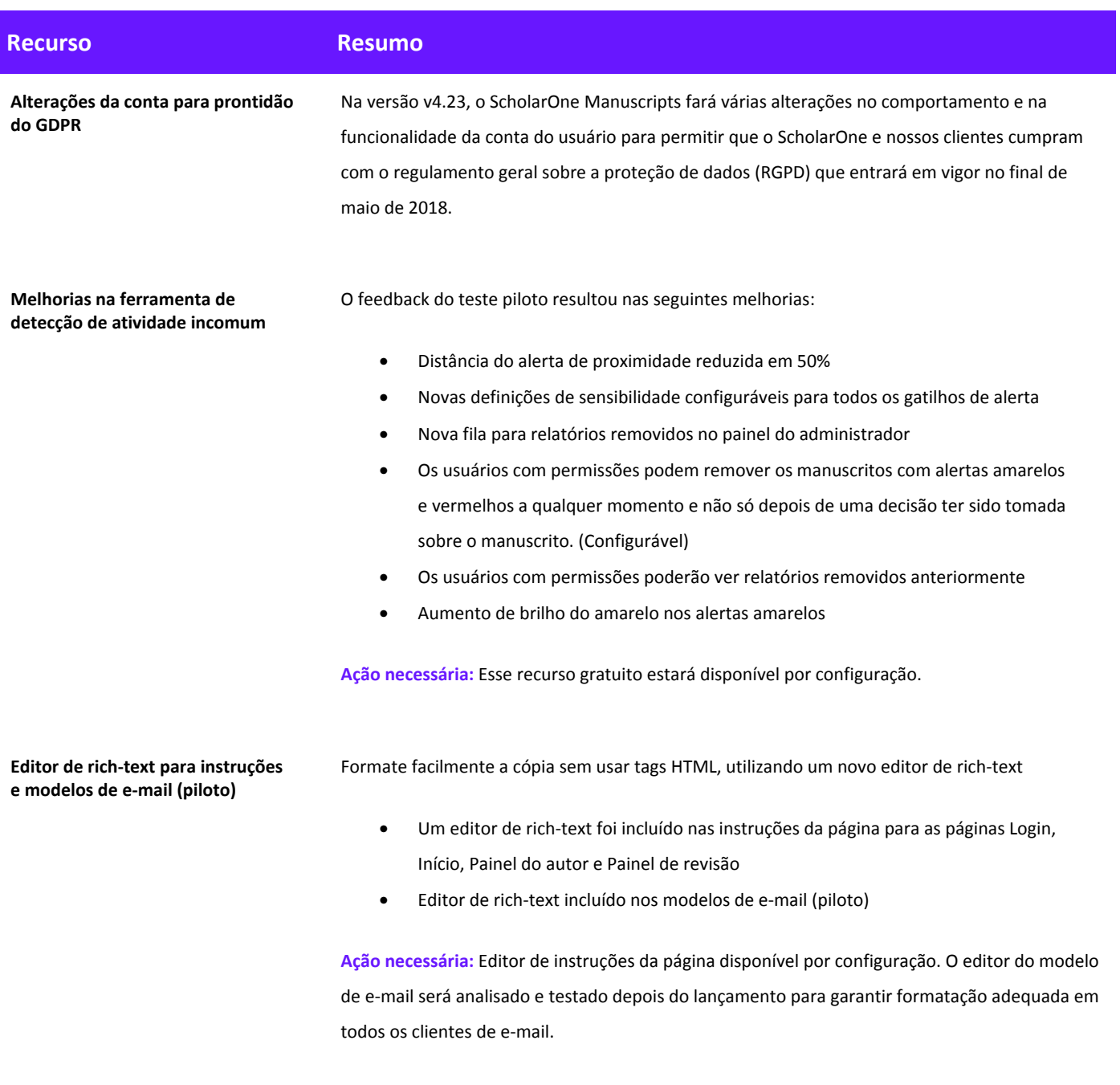

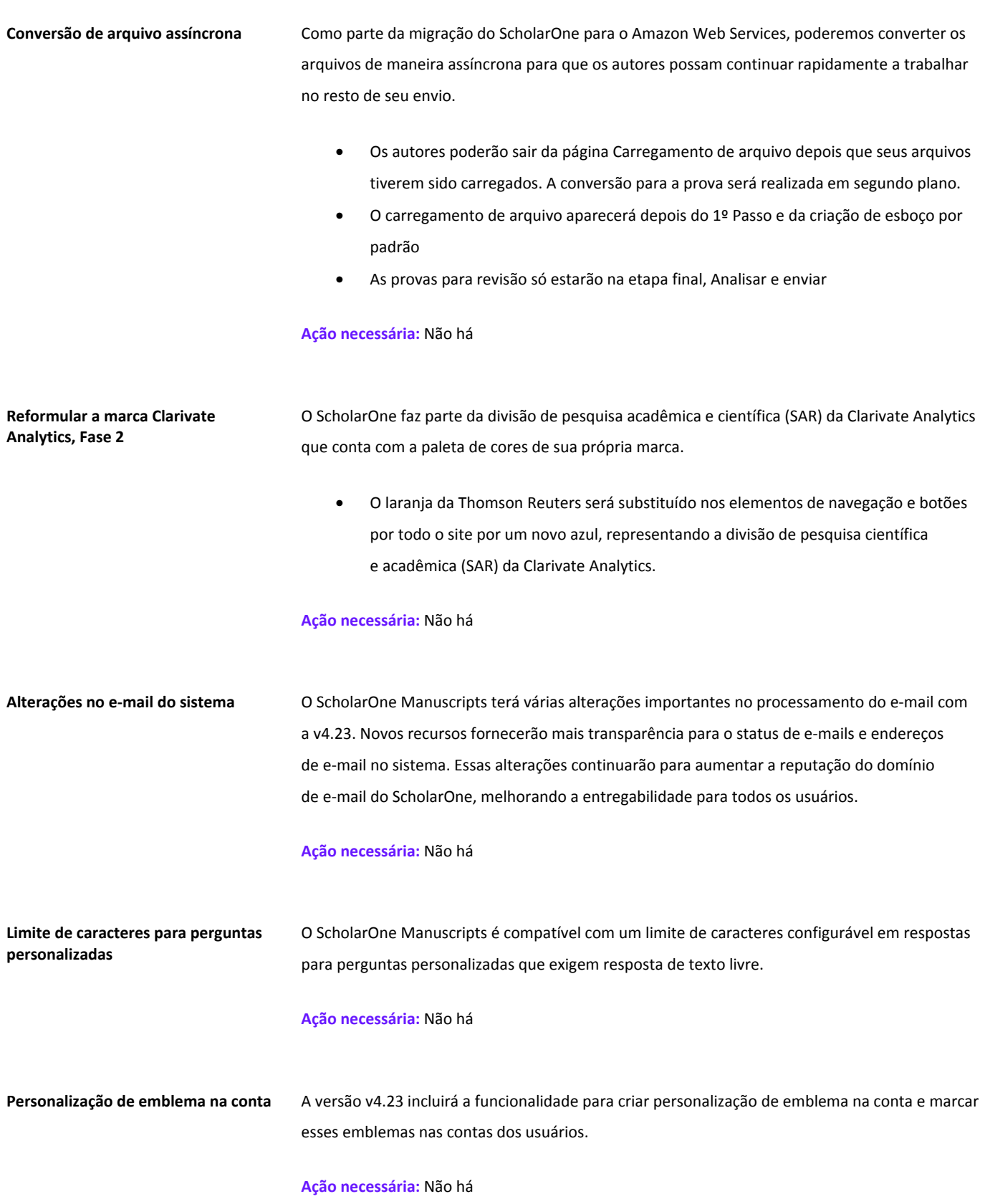

## Alterações na conta com relação ao RGPD

O Regulamento geral sobre a proteção de dados (RGPD) adotado pelos países-membro da UE fortalece os direitos de privacidade de dados, fornecendo aos indivíduos controle sobre quando e como as informações pessoais são coletadas e usadas. Os mandados do RGPD entram em vigor em 25 de maio de 2018. Em preparação, o ScholarOne Manuscripts lançará vários recursos novos do sistema na v4.23 para se alinhar com esses regulamentos importantes. Essas atualizações do sistema da conta estão descritas abaixo.

#### **Exigência de consentimento para políticas de privacidade**

O RGPD exige que as empresas que coletam, processam e/ou armazenam as informações pessoais de um indivíduo obtenham o consentimento desse indivíduo. O consentimento positivo exige que o indivíduo expresse ativamente sua concordância com o uso proposto de seus dados. Supor essa concordância com base no uso do sistema ou depender de perguntas de consentimento pré-verificadas não atende às normas do RGPD.

Depois do lançamento da v4.23, o ScholarOne Manuscripts exigirá consentimento positivo dos usuários do sistema quando criam uma conta. Os usuários com uma conta existente (incluindo usuários com contas criadas por terceiros) precisarão fornecer esse consentimento na primeira vez que fizerem o login depois do lançamento. Esse consentimento será coletado como a última etapa no processo de edição/criação de conta.

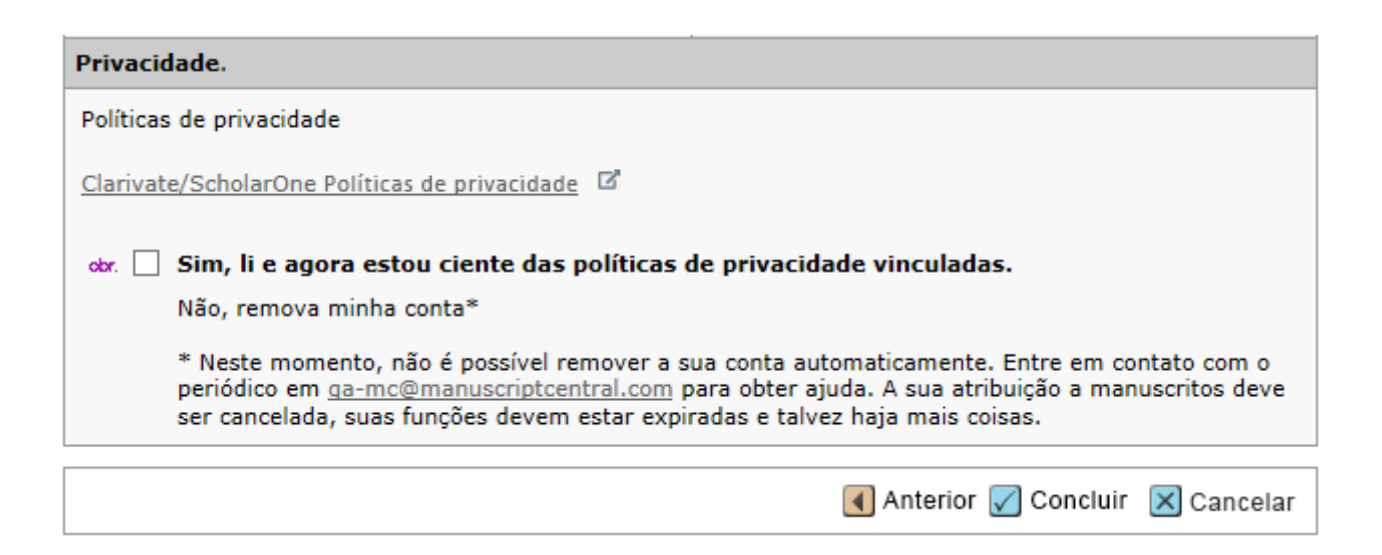

O usuário deverá revisar um conjunto de políticas de privacidade vinculadas e fornecer consentimento positivo ao clicar em uma caixa de seleção vazia. Nessa circunstância, o RGPD especifica os requisitos para editores como "controladores de dados" e o ScholarOne como o "processador de dados". Assim, serão fornecidos links para duas políticas diferentes: Um para a política de privacidade do editor e outro para uma política de privacidade padrão do ScholarOne atualmente em revisão.

O texto do link do editor e o local do URL da política de privacidade são configurados em Pré-login e Configuração geral na Central de configuração. Se necessário, o ScholarOne Manuscripts pode oferecer suporte a um terceiro link de políticas de privacidade para títulos de propriedade da sociedade.

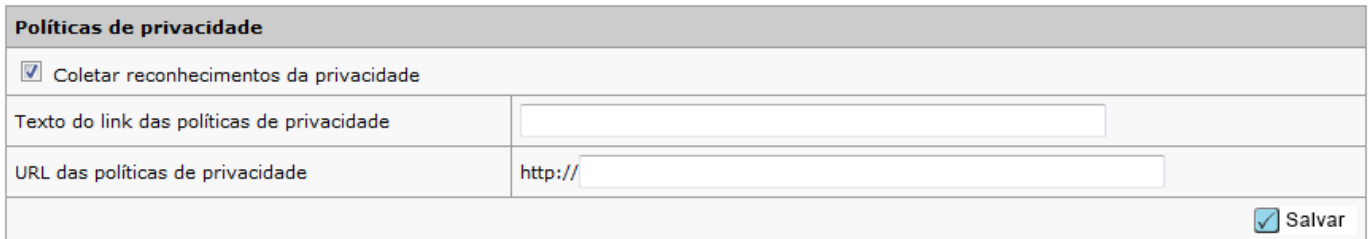

**Observação:** A versão 4.23 será iniciada com a solicitação de reconhecimento da privacidade desativada. Entre a data de publicação e a data de vigência do RGPD em 25 de maio, ScholarOne trabalhará com periódicos e editores para desenvolver e configurar políticas relevantes. Para garantir a conformidade com o RGPD para ScholarOne e nossos clientes, ativaremos esse recurso em todos os sites antes de 25 de maio. A data específica de ativação será comunicada em breve.

#### **Remoção da conta**

O RGPD exige que os usuários tenham a opção de remover sua conta do ScholarOne Manuscripts a qualquer momento. A funcionalidade para oferecer esse suporte será incluída no processo de edição da conta na v4.23. Os usuários com apenas uma função de autor e/ou revisor receberão uma opção de remoção da conta de autosserviço como parte do processo de consentimento ativo discutido acima.

#### **Privacy Acknowledgement**

To ensure you are properly informed of your privacy rights while using this website, we ask that you review and acknowledge the relevant privacy policies linked below.

Example Publisher - Privacy Policy L'

ScholarOne Privacy Policy L'

#### req <sup>1</sup> Yes, I have read and now acknowledge the linked privacy policies.

No, remove my account

If you remove your account, your name will remain on submitted articles and reviews but personal information will not appear on this site and you will no longer have site access

Os usuários com atribuições ativas, como revisões em processo ou a designação do autor correspondente em um manuscrito ativo não serão elegíveis para a remoção da conta de autosserviço. Esses usuários deverão entrar em contato com o periódico para obter ajuda. Do mesmo modo, os usuários com funções superiores, como editores, também precisarão entrar em contato com o periódico.

Quando um usuário consegue remover sua conta, ele é desconectado e redirecionado de volta para a tela de login do periódico com a mensagem "Sua conta foi removida com êxito". Ele também receberá um e-mail do sistema confirmando a remoção da conta. O modelo para esse e-mail é chamado "Conta removida por solicitação do usuário" e está disponível em "E-mails do sistema"

Depois de um usuário ter optado por remover sua conta, não poderão ser criadas novas contas para esse indivíduo por terceiros. Tentativas de criar uma nova conta pela Criação da conta de administrador ou revisor imediatamente usando o endereço de e-mail dessa pessoa serão bloqueadas.

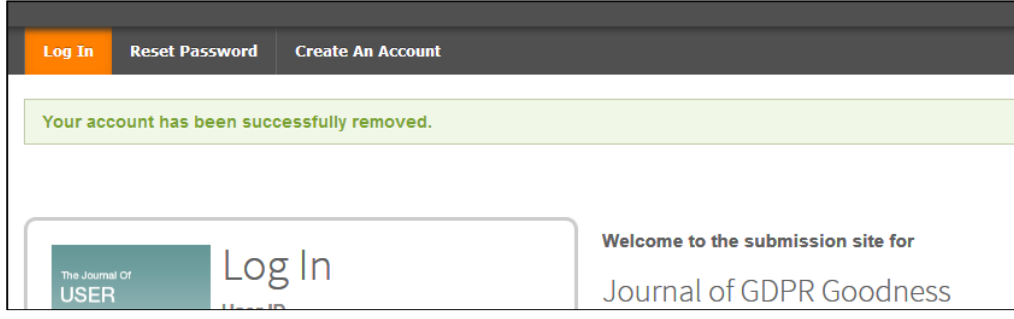

#### **Opção de não ser revisor**

Para fornecer opções de privacidade adicionais aos usuários, nós também incluímos um recurso configurável que permite que os titulares de contas do ScholarOne desmarquem a seleção Revisor. Os usuários que não quiserem os convites de revisão de colegas ainda aparecerão nas pesquisas de revisor e nos resultados do Reviewer Locator, mas não estarão disponíveis para seleção.

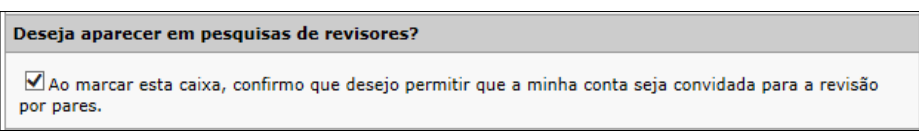

Se configurada, a opção de não ser revisor para usuários aparecerá na última etapa Editar/criar conta.

## Melhorias na ferramenta de detecção de atividade incomum

A ferramenta de detecção de atividade incomum foi analisada por centenas de periódicos com ótimos resultados. Nós recebemos muitos feedbacks. Além de diminuir a distância do alerta de proximidade em 50%, realizaremos as seguintes melhorias:

## **Configuração de sensibilidade e de remoção de relatório**

Os usuários com permissão para visualizar a central de configuração do cliente poderão alterar a pontuação de sensibilidade da ferramenta de detecção de atividade incomum na área chamada "Pontuação de atividade incomum", localizada em Painel de configuração > Configurar este site > Detalhes do manuscrito.

Acima desta seção, eles também verão uma caixa de seleção para permitir a remoção de um relatório a qualquer momento, e não só depois de uma decisão ter sido tomada sobre o manuscrito. Quando selecionado, os usuários com permissão podem remover os manuscritos com alertas a qualquer momento, não só depois de uma decisão ter sido tomada sobre o manuscrito.

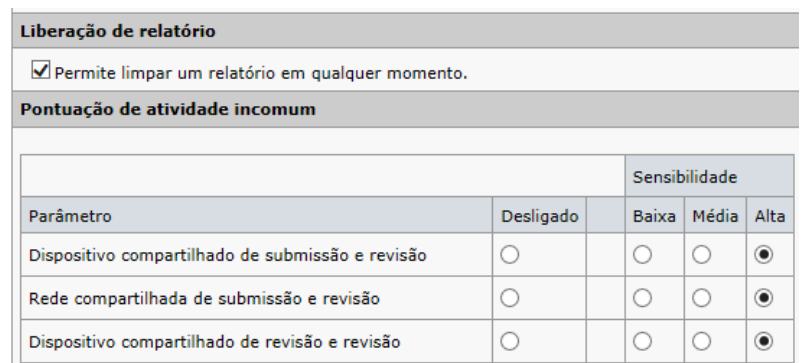

#### **Relatórios anteriores**

Os alertas também podem voltar ao amarelo ou vermelho, depois de terem sido removidos e novos eventos suspeitos os acionarem novamente. Ao visualizar o relatório em um artigo que foi removido e voltou ao amarelo ou vermelho, você poderá ver os relatórios anteriores na seção "Relatórios anteriores".

O tempo de resposta da avaliação foi excepcionalmente curto @ Editar

- 1. Reviewer, Lei Chen (0 dias, 0 horas)
- 2. Reviewer, Lei Chen (0 dias, 0 horas)
- 3. Reviewer, Lei Chen (0 dias, 0 horas)

# Relatórios anteriores

Data do relatório: 05:39 15 Abr 2018

Data do relatório: 05:54 11 Abr 2018

# Exibir Relatório

Exibir Relatório

## **Fila de relatórios removidos**

Relatórios removidos dos dois últimos anos podem ser encontrados em uma nova fila.

#### Atividade Incomum

- 1 Manuscritos com atividade incomum
- 1 Relatórios liberados (últimos 2 anos)

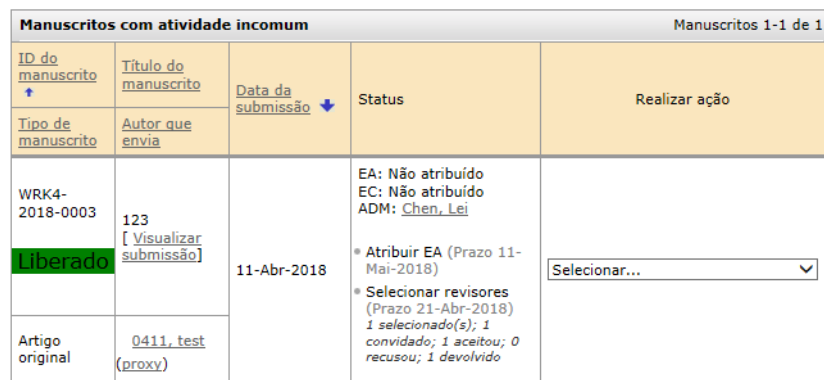

## **Caixa de alerta amarelo mais brilhante**

O amarelo da caixa de alerta de atividade incomum está mais brilhante e não passa mais despercebido.

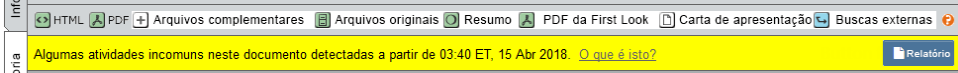

## Formatação HTML para modelos e instruções de e-mail (piloto)

Ficamos felizes em anunciar que você não precisa mais saber HTML para formatar o texto nas instruções da página nas seguintes páginas: Login, Início, Painel do autor e Painel de revisão. Nós também testaremos uma ferramenta de editor de rich-text em modelos de e-mail. Para garantir que os e-mails sejam formatados adequadamente em todos os clientes de e-mail, testaremos esse recurso depois do lançamento e esperamos levá-lo para todos os clientes em um lançamento posterior.

**Observação:** O editor só permite a formatação pelos botões. Quaisquer tags HTML inseridas manualmente serão tratadas como texto simples quando forem salvas.

#### **Instruções sobre como editar página com um editor de rich-text**

As páginas Login, Início, Painel do autor e Painel de revisão terão um editor de rich-text, em vez de um campo de texto aberto, quando configuradas. Estenderemos essa funcionalidade para outras seções do site, como etapas de envio, em um lançamento posterior, quando pudermos garantir que atende às nossas necessidades.

Para formatar o texto, basta usar os botões do editor, como você faria em um programa como o Microsoft Word. Não é necessário ter experiência em HTML. Esses botões correlacionados às tags HTML disponíveis anteriormente são fornecidos para sua conveniência, para que o texto atual não seja alterado.

As imagens podem ser adicionadas usando um novo botão de imagem. Isso inclui a capacidade de alterar o tamanho da imagem e adicionar um texto alternativo (ALT) para os portadores de deficiência visual. Nós o incentivamos a hospedar suas próprias imagens para que você possa alterá-las sem editar as instruções no ScholarOne depois. No entanto, você ainda pode carregar arquivos da mesma forma que antes, usando a seção Carregar e vincular a arquivos abaixo do novo editor.

Vídeos do YouTube são mais fáceis ainda de adicionar. Basta clicar no botão ícone do YouTube e inserir o link de compartilhamento no campo. Seu vídeo aparecerá depois de clicar em Salvar.

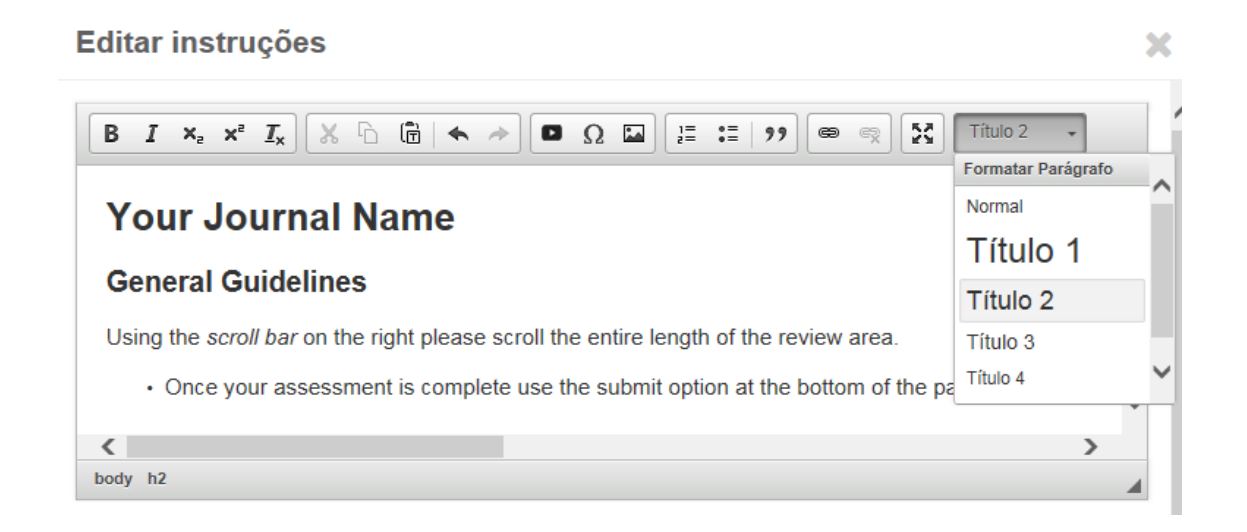

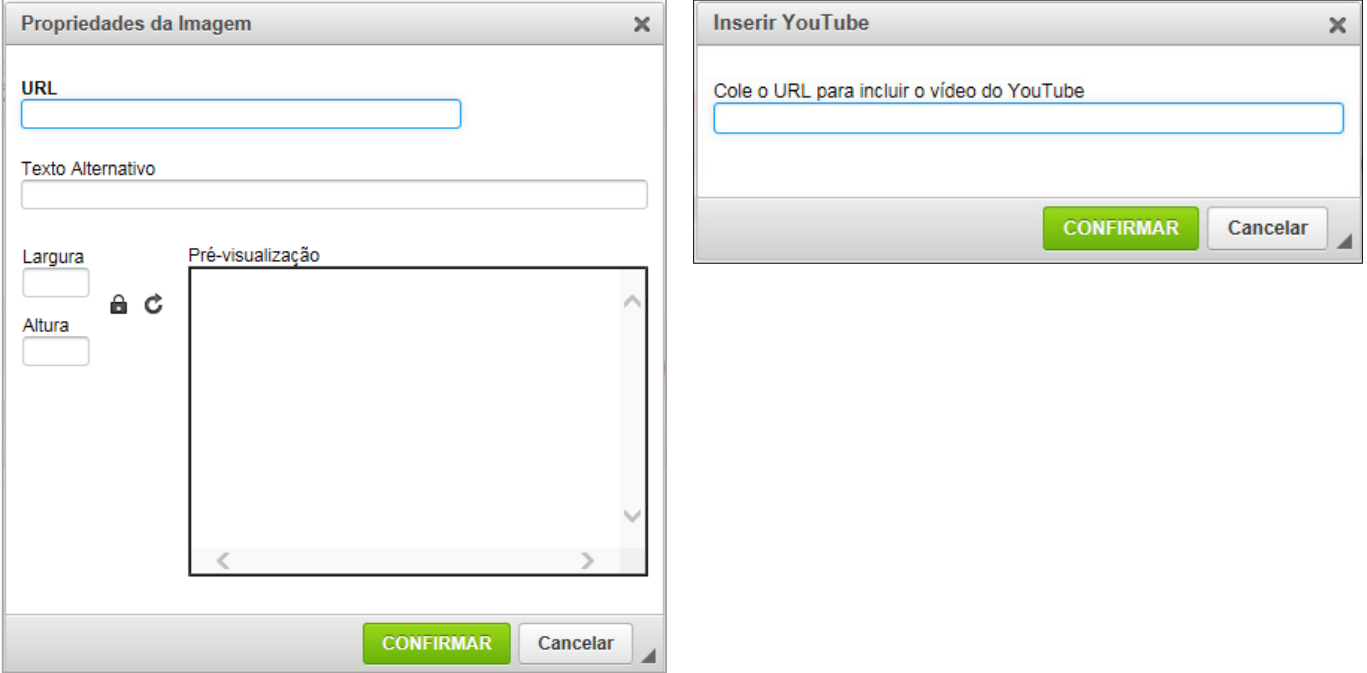

## **Edição de e-mails com um editor de rich-text**

O editor de rich-text para e-mails é muito semelhante ao editor de instruções e inclui todas as funcionalidades HTML anteriores em um editor fácil de usar. O novo botão de tag de e-mail abrirá a mesma janela já familiar de pop-up de tag de e-mail também.

Esse recurso será analisado e testado depois do lançamento para garantir formatação adequada em todos os clientes de e-mail.

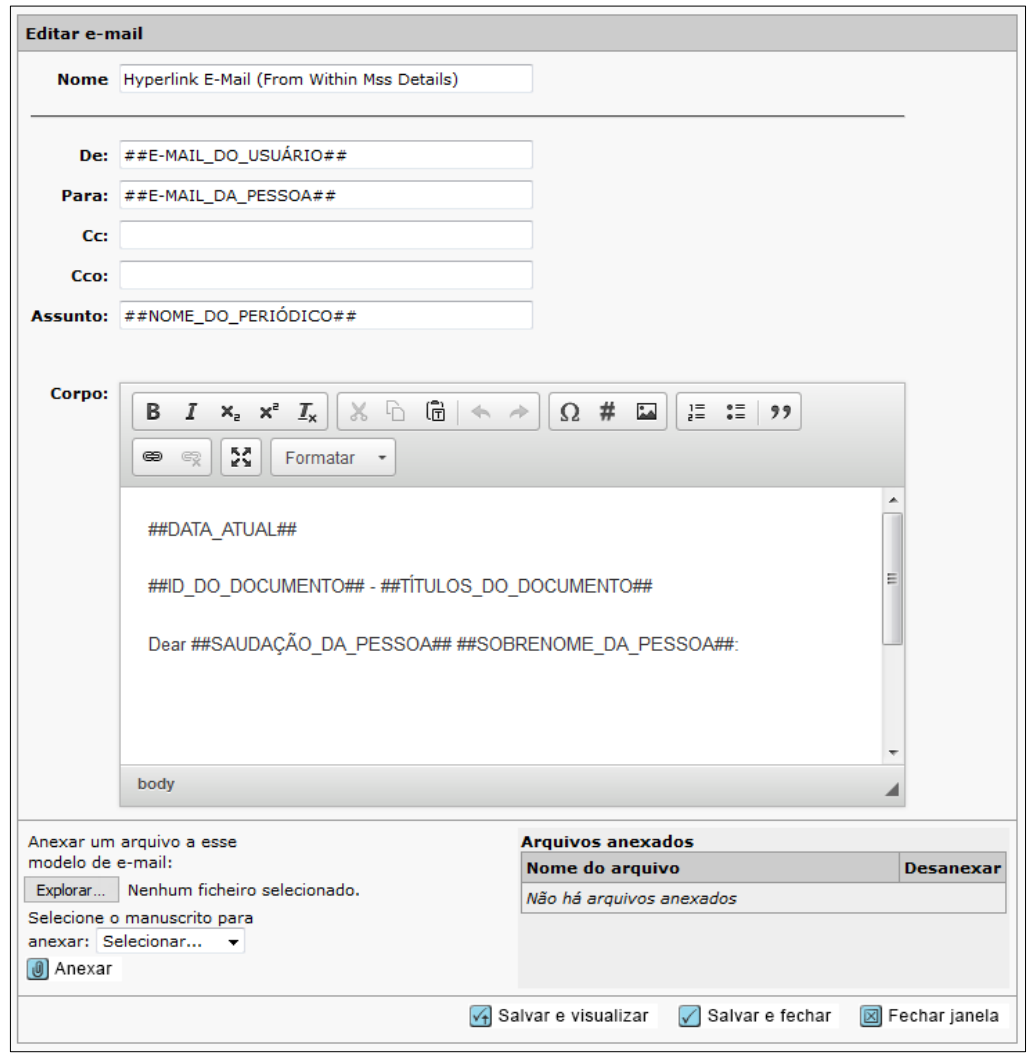

# **[AÇÃO NECESSÁRIA]** NOVO NA VERSÃO 4.24, Remoção de instruções herdadas nas etapas

## de envio

As instruções herdadas da central de autores serão removidas na versão 4.24.

- Apresentado em junho de 2016 com a versão 4.19
- O período de transição terminará com a versão 4.24 no final de 2018.
- As instruções herdadas na central de revisão permanecerão em vigor até um lançamento futuro (a ser decidido).

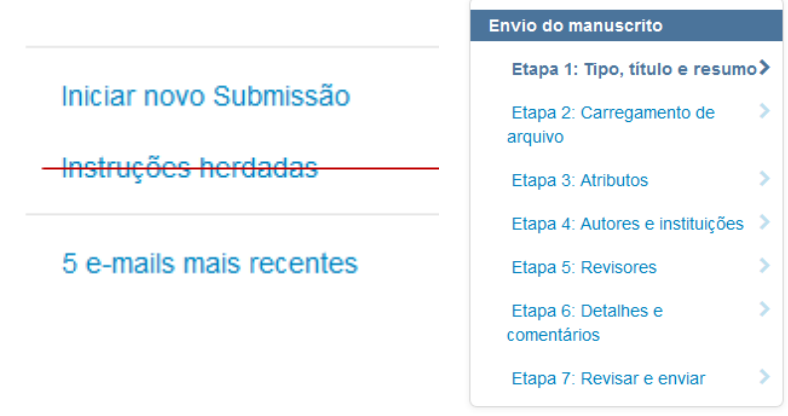

**[AÇÃO NECESSÁRIA]**: Certifique-se de que os periódicos estejam atualizados de acordo com o formato instrucional contextual, já que as instruções herdadas serão removidas da central de autores no fim de 2018. Isso ocorrerá em todos os sites, mesmo se não tiverem edição de HTML configurada.

## Conversão de arquivo assíncrona

Como parte da migração do ScholarOne para a Amazon Web Services, poderemos converter arquivos de maneira assíncrona para que os autores possam continuar a trabalhar no resto do envio, enquanto seus arquivos estão sendo carregados. Isso permitirá que os autores concluam os envios mais rapidamente.

## **O carregamento de arquivo é a etapa 2**

A etapa Carregamento de arquivo foi movida para a etapa 2 para configurações de etapa e criação de esboço padrão. Isso permite que o arquivo seja carregado em segundo plano, enquanto o autor preenche o resto do envio. Ao chegar na etapa Avaliar e enviar, os arquivos já terão sido carregados.

## **Seção "Visualizar prova" somente na última etapa, Avaliar e enviar**

Como levará um tempo para a conversão e processamento da prova, a removemos da etapa Carregamento de arquivo e agora só será exibida na etapa Avaliar e enviar. Em caso raro de uma conversão de arquivo incompleta, a etapa Avaliar e enviar exibirá um aviso e não permitirá o envio, até a conversão ter sido concluída.

Visualizar prova em HTML

Visualizar prova em PDF

Visualizar prova da MedLine

Visualizar prova do First Look

## Reformular a marca Clarivate Analytics, Fase 2

O ScholarOne faz parte do departamento Pesquisa científica e acadêmica (SAR) da Clarivate que tem uma paleta de cores de sua própria marca e, portanto, os elementos de navegação e botões usando o laranja da Thomson Reuters serão substituídos pelo azul do departamento SAR da Clarivate em todo o site.

## **Azul do departamento Pesquisa científica e acadêmica (SAR) da Clarivate Analytics**

A Thomson Reuters é proprietária da cor laranja familiar que você viu em todo o site. Com a aquisição do ScholarOne pela Clarivate Analytics, substituímos o laranja pelo azul do departamento Pesquisa científica e acadêmica (SAR).

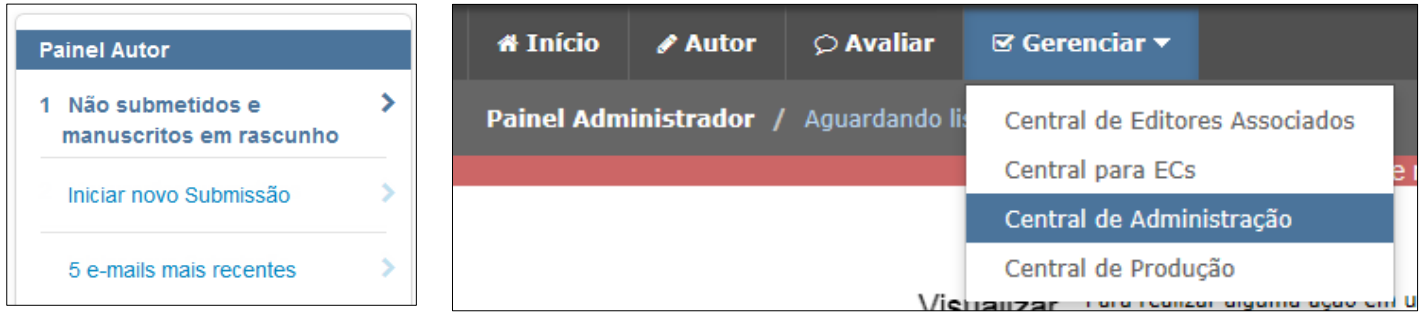

Salvar e continuar >

## Alterações no e-mail do sistema no ScholarOne Manuscripts

#### **Reputação do e-mail**

Para manter a boa reputação como remetente de e-mail, o ScholarOne implementará novos processos de e-mail com a versão v4.23. É importante para toda organização manter uma reputação de e-mail saudável dentro da ecoesfera da tecnologia, já que essa reputação pode afetar as taxas de entrega. Uma reputação não sólida significa que e-mails gerados a partir do sistema serão, muito provavelmente, considerados spam para clientes de e-mail. Fornecidos pela Amazon Web Services, esses recursos ajudarão a garantir que os endereços de e-mail no ScholarOne sejam precisos e estejam atualizados e também a confirmar se os usuários finais desejam receber esses e-mails. Os endereços de e-mail inválidos contribuem negativamente para nossa reputação de e-mail, por isso bloquearemos os e-mails que voltarem. De forma semelhante, quando um usuário marcar um e-mail como spam/lixo, isso pode contribuir para uma reputação de e-mail negativa. Logo, se um usuário marcar um e-mail como spam em seu próprio cliente de e-mail, não enviaremos mais e-mails para o usuário com esse endereço de e-mail.

Se um endereço de e-mail for sinalizado pelo sistema como inválido (voltar) ou como denúncia de spam por um usuário, eles verão o seguinte alerta direcionando-os para seu perfil.

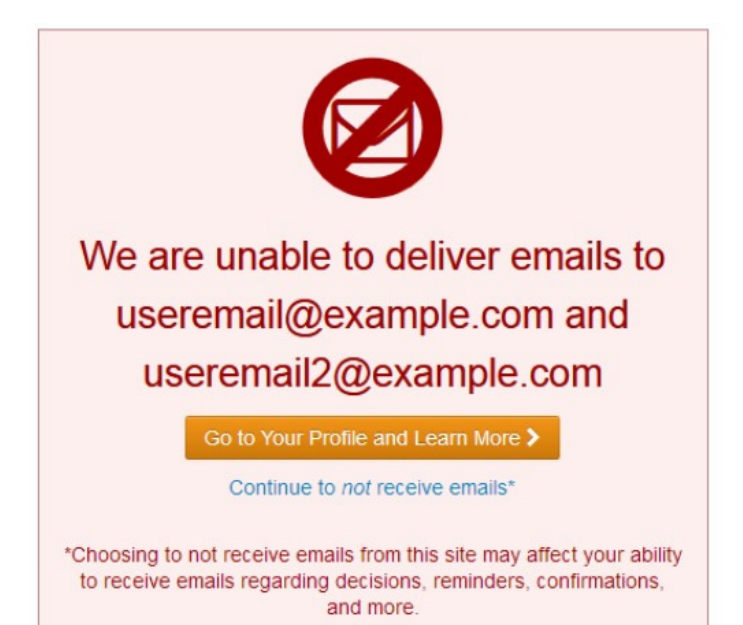

Depois do direcionamento para a página do perfil, o usuário verá um alerta informativo que também redireciona os usuários para as Perguntas Frequentes resumidas abaixo.

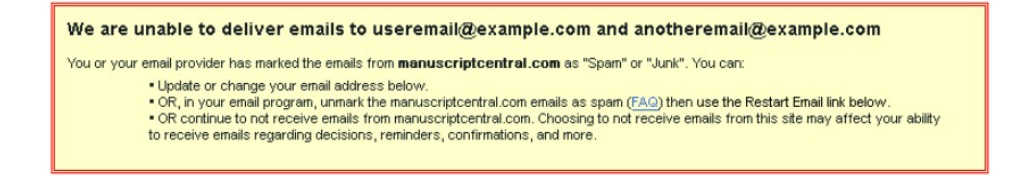

O alerta acima é acionado em duas condições:

• **Retorno de e-mail:** um e-mail que não pode ser entregue. Os retornos de e-mail ocorrem mais frequentemente por endereços de e-mail inexistentes (expirados ou com erros de grafia), mas também podem ocorrer se a caixa de entrada de um usuário estiver no limite da capacidade durante várias tentativas de envio do e-mail. Se um endereço de e-mail retornar, o ScholarOne não tentará enviar outro e-mail para esse endereço por pelo menos 14 dias. Depois de 14 dias, o usuário poderá entrar em sua conta do ScholarOne e verificar seu endereço de e-mail para continuar a receber e-mails.

**Observação importante: O usuário pode alterar seu endereço de e-mail para solucionar imediatamente o problema.**

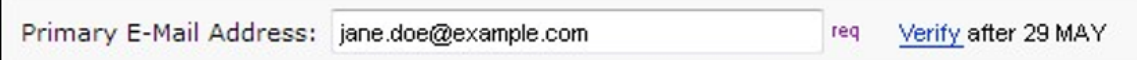

• **Denúncias de e-mail:** um e-mail em que o destinatário ou seu cliente de e-mail marcou a mensagem como spam. Se um e-mail do ScholarOne for denunciado, o ScholarOne não tentará enviar outro e-mail para esse endereço de e-mail até o usuário confirmar que deseja recebê-lo ao entrar em sua conta do ScholarOne e clicar em um novo link Reiniciar e-mails. E-mails de denúncia não têm uma espera de 14 dias. Os usuários podem reiniciar e-mails para seus endereços a qualquer momento, mas devem primeiro desmarcar o e-mail como spam em seu cliente de e-mail.

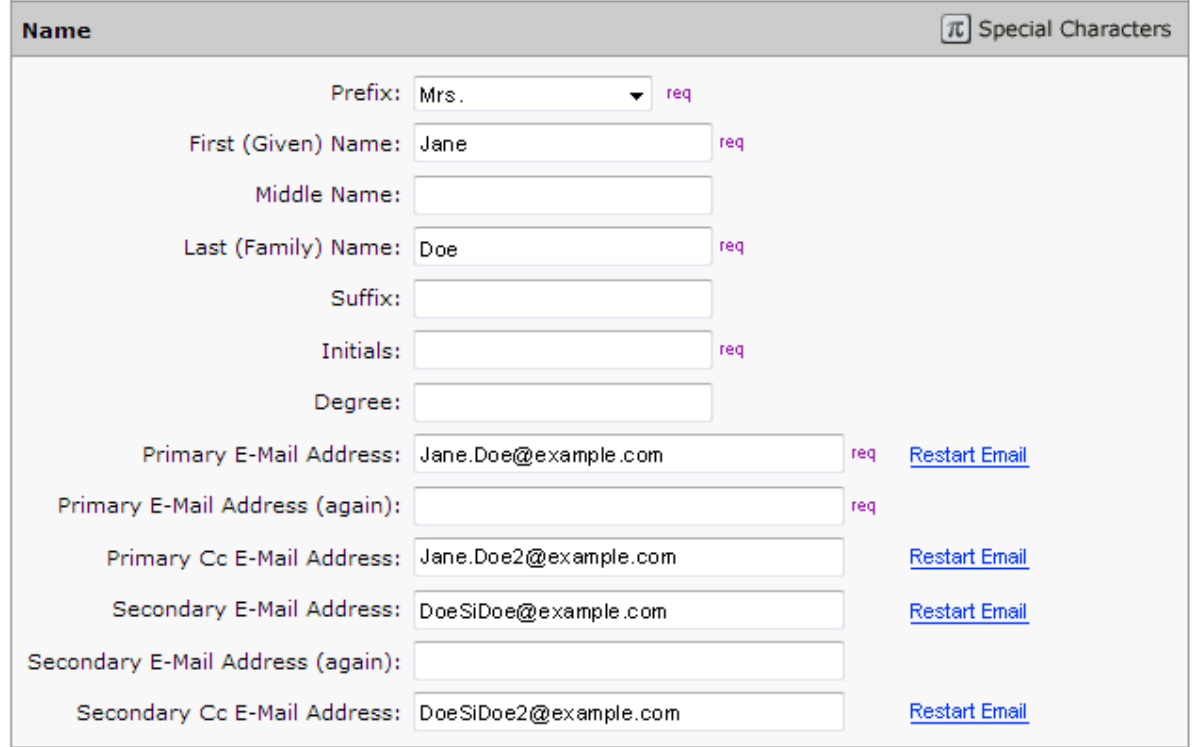

Observe que para bloqueios de e-mails retornados e de denúncia, o único alvo é o endereço de e-mail ofendido. Não há nenhuma restrição nos outros endereços de e-mail ou funcionalidade adicional da conta do usuário. Em todos os casos em que o bloqueio for causado por um endereço de e-mail incorreto, o usuário poderá resolver imediatamente o problema ao atualizar sua conta com as informações de contato corretas.

#### **Relatórios**

Para ajudar na identificação de e-mails inválidos ou denúncias de spam, o ScholarOne fornecerá um relatório do Cognos padrão localizado em Relatórios de contas de usuários > Informações de todos os usuários para exportação. Esse relatório fornecerá nova transparência aos periódicos e editoras sobre suas informações de contato de e-mail, facilitando as avaliações de qualidade e opções de melhoria.

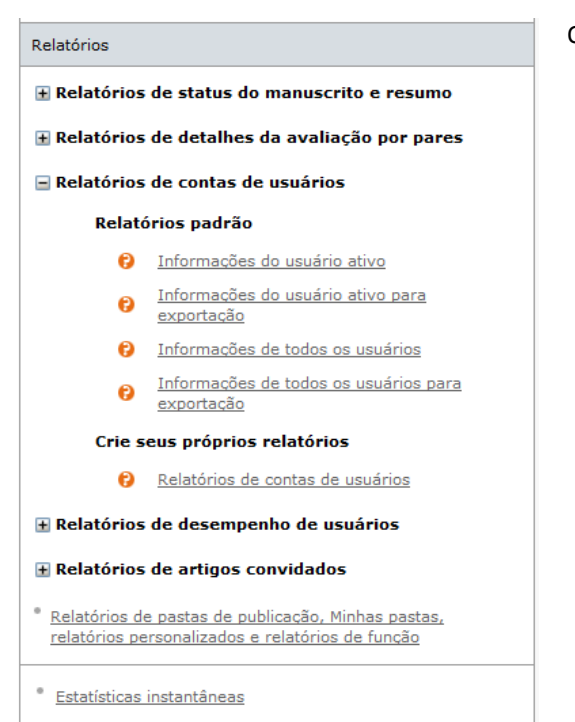

O relatório irá conter os seguintes campos:

- Endereço de e-mail bloqueado
- Nome
- Sobrenome
- ID da pessoa
- Tipo de bloqueio <Retorno, Denúncia de e-mail>
- **necessária:**  Não há • Descrição adicional <Mensagem de erro AWS> • Dias do bloqueio remanescentes

## Limite de caracteres para perguntas personalizadas

Na versão v4.23, o ScholarOne Manuscripts incluirá suporte para limite de caracteres na pergunta personalizada com resposta de texto livre. Os tipos de resposta da pergunta personalizada "Área do texto" e "Texto" não permitirão que os usuários incluam um limite de caracteres configurável como parte da configuração de perguntas personalizadas. Essa funcionalidade pode atender a qualquer caso de uso em que um periódico precise coletar respostas com base em texto limitadas a um tamanho específico de caracteres. Um dos casos é solicitar mensagens compatíveis com o Twitter dos autores durante o envio.

**Ação** 

#### **Twitter Message**

Would you like to provide a Twitter message which could be used to promote this article in the event it is accepted and published?

3 DE 10 CARACTERES

10 DE 10 CARACTERES

This groundbreaking article is the result of five years of research.

Quando o limite de caracteres configurado for atingido, o contador de caracteres ficará vermelho e o usuário será proibido de digitar caracteres adicionais.

#### **Twitter Message**

Would you like to provide a Twitter message which could be used to promote this article in the event it is accepted and published?

This groundbreaking article is the result of five years of research. Lorem ipsum dolor sit amet, consectetur adipiscing elit. Sed accumsan vitae felis a rutrum. Donec cursus lacinia viverra. Maecenas a sapien sollicitudin, accumsan dui in, cursus libero. Phasellus conque fermentu

Se um limite de caracteres for adicionado a uma pergunta personalizada existente que contém atualmente respostas mais longas do que o limite, essas respostas não serão automaticamente truncadas pelo sistema. Entretanto, se um usuário abrir a pergunta personalizada para edição, será exigido que atenda à nova validação.

## Emblema na conta do usuário

Na v4.23, o ScholarOne Manuscripts lançará a funcionalidade Emblema na conta, permitindo que os periódicos criem emblemas personalizados dentro do sistema a serem atribuídos às contas do usuário. Semelhante aos sinalizadores de conta, esses emblemas podem marcar contas de usuário por quaisquer motivos práticos. Depois de configurados e atribuídos, os emblemas servem como indicador visual intuitivo de características importantes da conta. Os emblemas aparecem ao lado dos nomes de usuário em locais importantes, incluindo a lista de autores do manuscrito e de pesquisas do revisor. Eles também podem ser usados para ajudar a localizar usuários pela funcionalidade de pesquisa. Os emblemas na conta não são limitados a um conjunto predefinido de sinalização e formatos. Os periódicos podem carregar suas próprias imagens para uso como emblemas na conta. Para melhor qualidade, cada imagem deve ter 20px por 20 px. Imagens de tamanhos diferentes serão manipuladas para se adequarem.

Emblemas na conta são configurados na seção Configuração de pré-login e configuração geral. Para adicionar um novo emblema, clique no botão "Selecionar arquivo" e selecione uma imagem para se tornar seu emblema. Em seguida, forneça um nome para o emblema e clique em "Adicionar". O nome fornecido para o emblema também será exibido quando os usuários clicarem no emblema na IU.

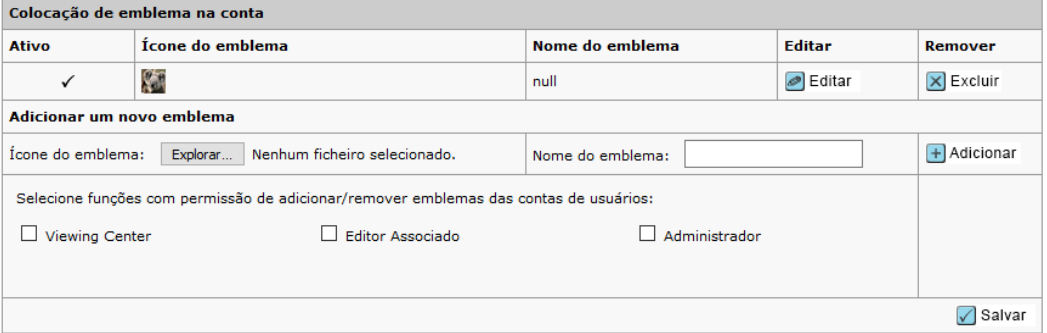

Abaixo da configuração de novos emblemas há uma opção que permite aos sites de periódicos controlarem quem usa essa funcionalidade. Essa opção permite que o periódico defina quais tipos de função são permitidos para adicionar/remover emblemas na conta das contas dos indivíduos. Funções configuradas com tipos de função Suporte, Admin e Editor serão exibidas aqui para seleção.

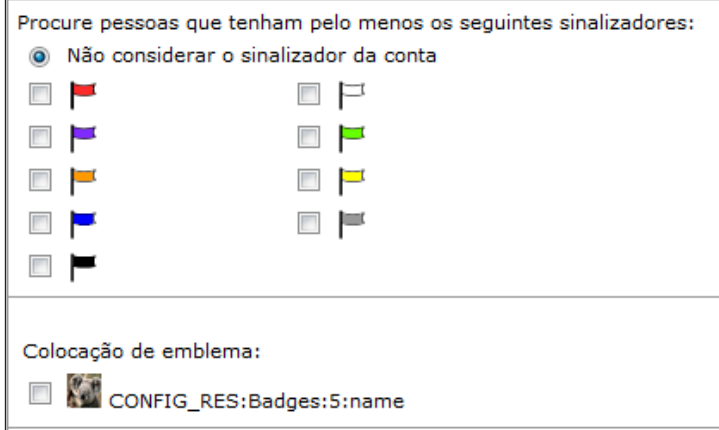

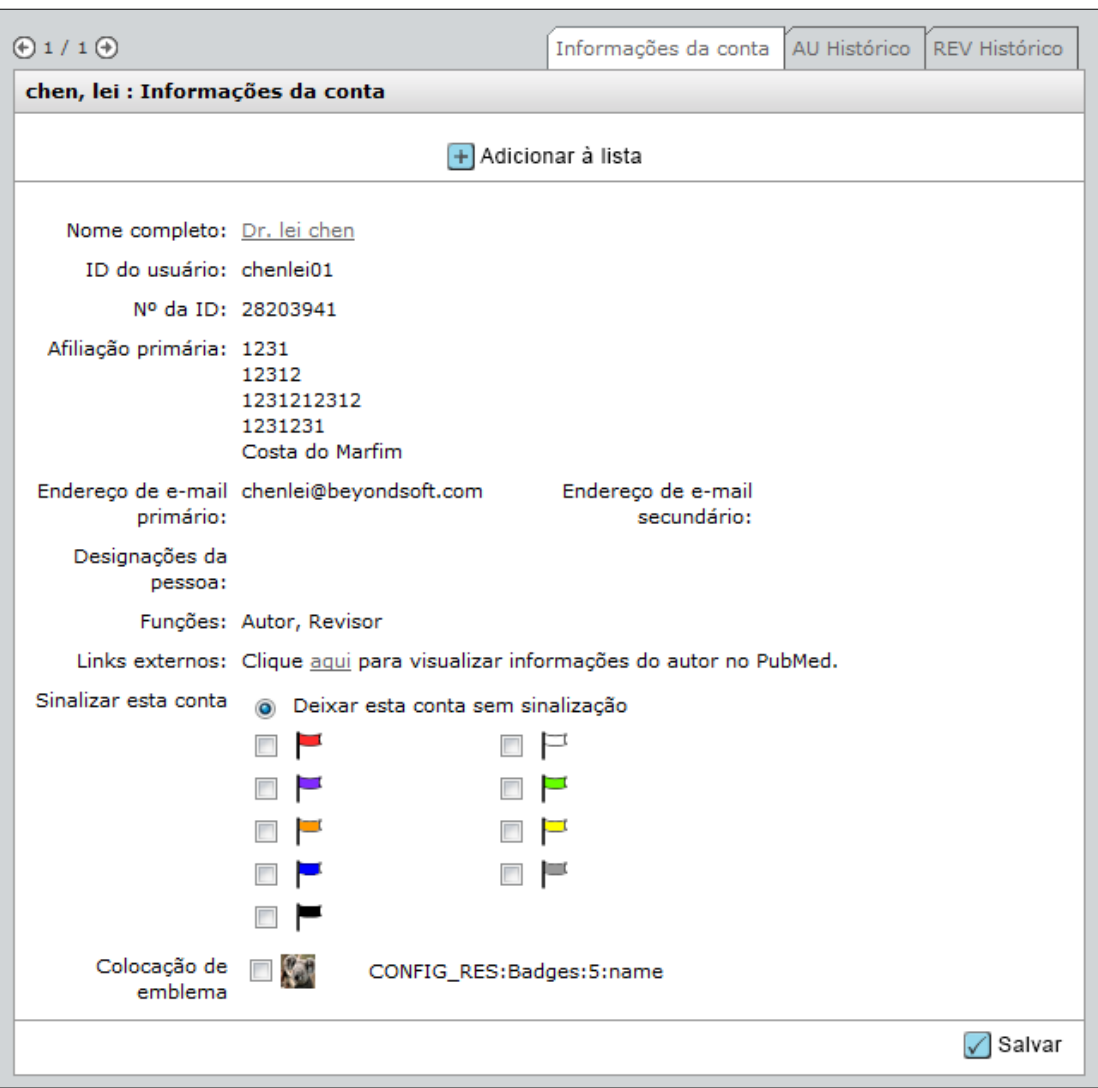